# Microsoft365 二段階認証方法の変更について

## 沖縄県立総合教育IT教育班R05資料

## **二段階認証(多要素認証)方法の変更**

OpenメールアカウントでMicrosoft365ログインする際、不正ログイン(なりすまし)を防ぐため、 スマホ等を使った本人確認(二段階認証)を取り入れています。

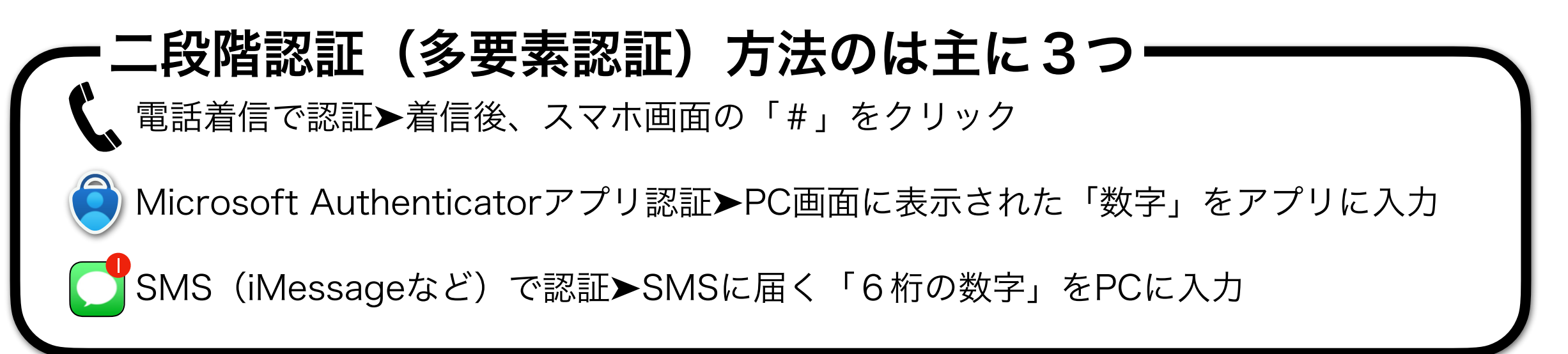

#### 二段階認証(多要素認証)追加設定方法

①ログイン後、右上のアカウントマネージャーで「アカウントを表示」をクリック

②「セキュリティ情報」をクリック

③セキュリティ情報画面で「**+**サインイン方法の追加」をクリック

④「方法を追加します」ダイアログで「∨」アイコンをクリック

⑤認証方法(認証アプリ・電話)のいずれかをクリック ※電話の場合は日本(Japan)を選択します

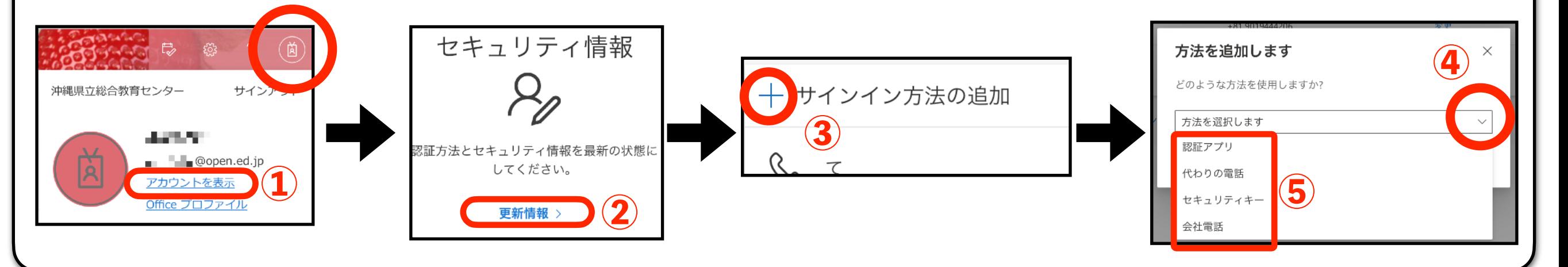

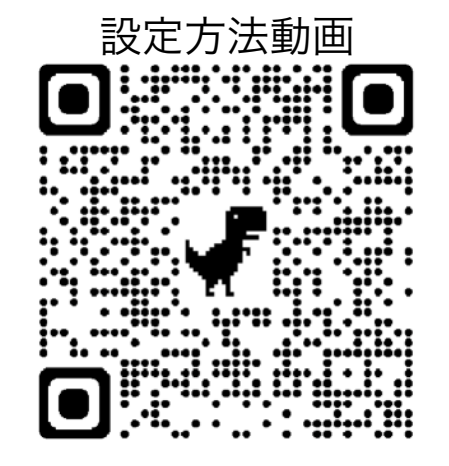

#### 機種変後、Microsoft Authenticatorアプリを再インストールせずに

アプリで二段階認証を設定する方法 まちゃ ※この設定は、電話番号を登録していることが前提です

①ログイン後、右上のアカウントマネージャーで「アカウントを表示」をクリック ②「セキュリティ情報」をクリック ③セキュリティ情報画面で「**+**サインイン方法の追加」をクリック ④「方法を追加します」ダイアログで「∨」アイコンをクリック ⑤認証方法(認証アプリ)をクリックし、「次へ」➤「次へ」

⑦スマホ「学校または職場アカウント」をタップ ⑧スマホ「**QR**コードをスキャン」をタップ ⑨スマホでPC画面の**QR**コードをスキャン ⑩PCで「次へ」をクリック後、アプリにコードを入力 ⑪**PC**画面「セキュリテイ情報」に「**Microsoft Authenticator**」の文字が表示されます

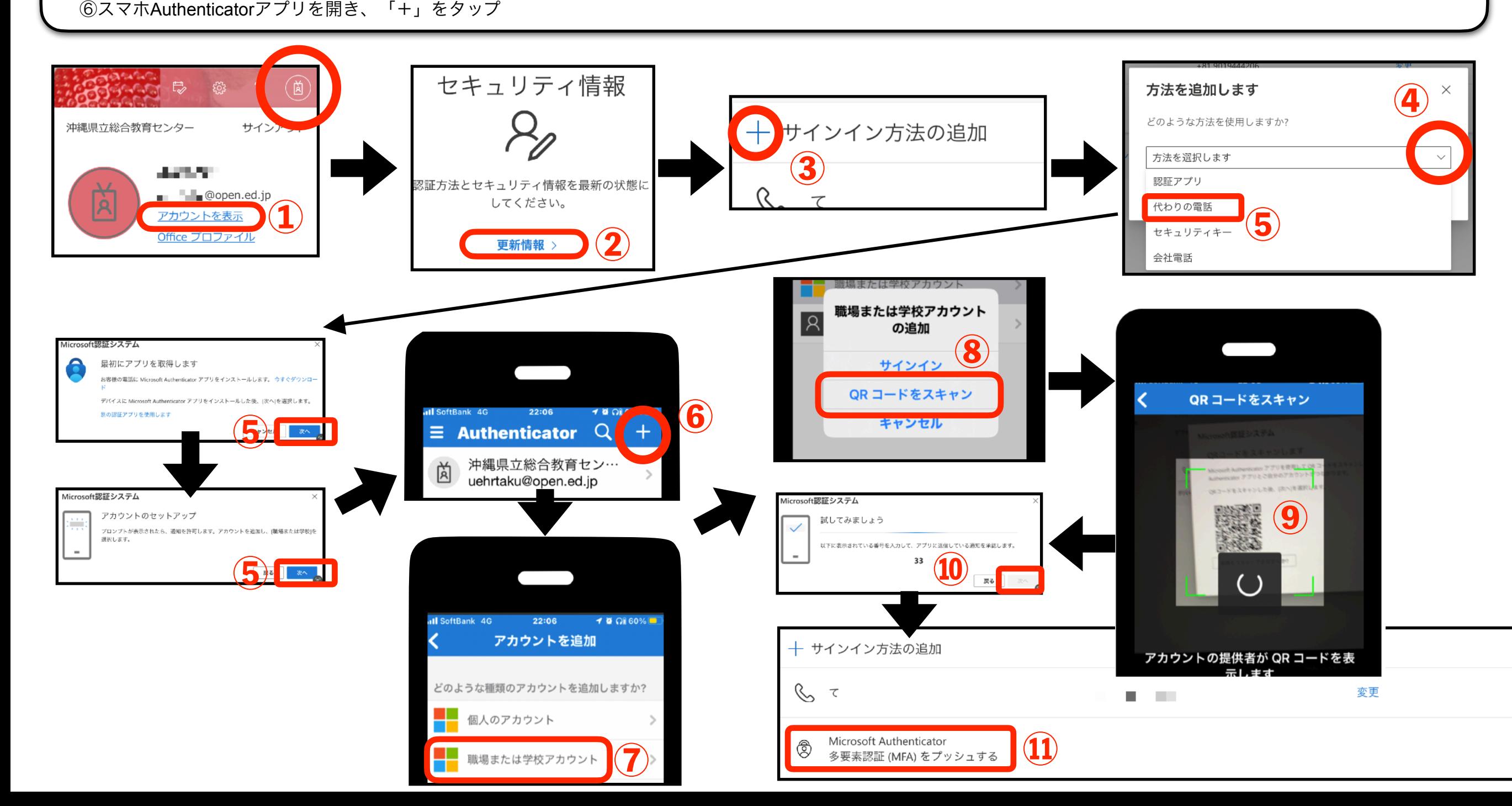